# ACCESSO DA REMOTO: INDIRIZZO IP

Che cosa fare per richiedere un account al gestionale back-office

SebinaNEXT

- Se si possiede un indirizzo IP statico è necessario comunicare prima i parametri attraverso il form https://www.unimc.it/it/unimc[comunica/form/modulo-openlibrary-del-polo-bibliomarchesud](https://www.unimc.it/it/unimc-comunica/form/modulo-openlibrary-del-polo-bibliomarchesud)
- Il personale tecnico informatico provvederà a dare conferma del collegamento e si potrà procedere inserendo le proprie credenziali direttamente nella maschera SebinaNEXT

# ACCESSO DA REMOTO: INDIRIZZO IP

## *isebinanext*

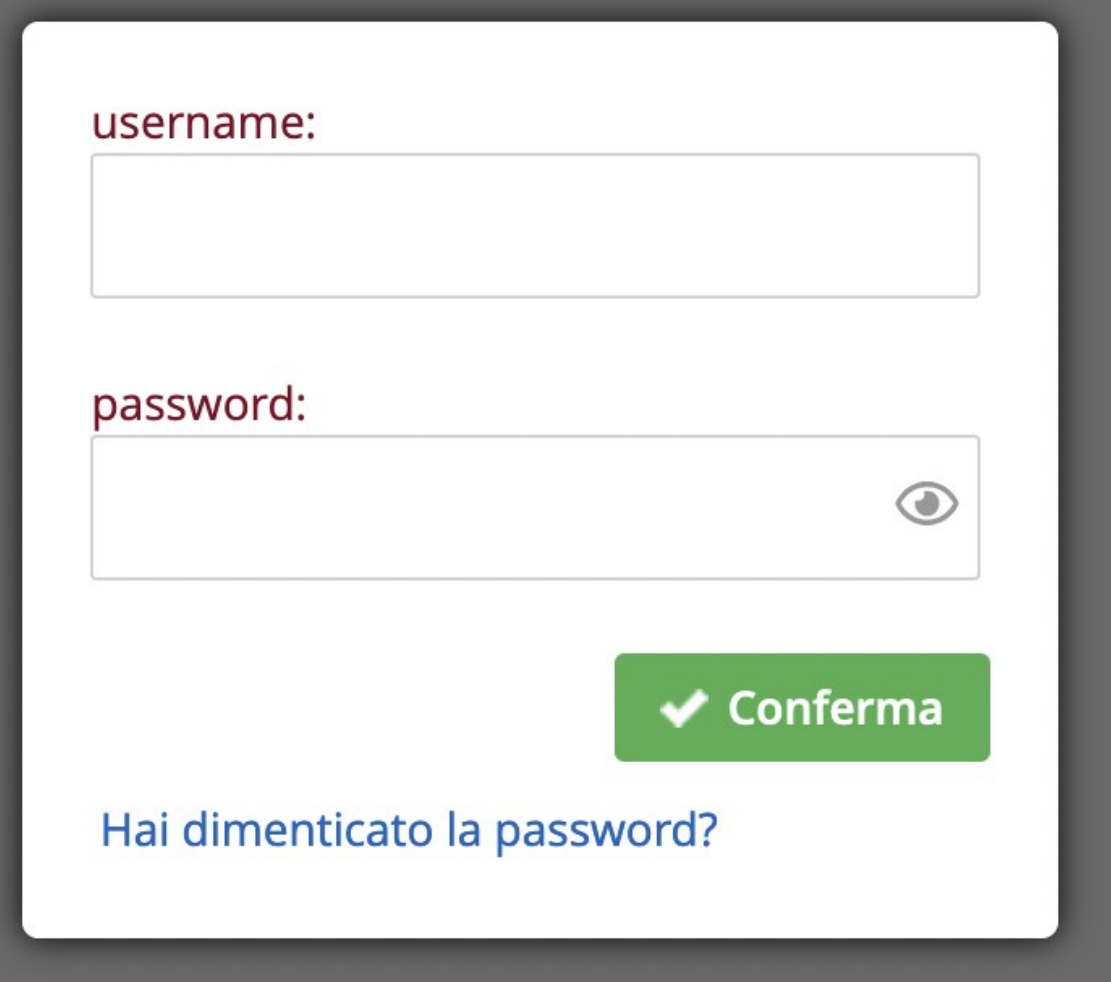

> Se possiedi le credenziali di Ateneo puoi accedere da qui .

A questo punto l'operatore inserirà le credenziali personali

Per la richiesta delle credenziali di accesso personali è necessario scrivere a [helpdesk.sol@unimc.it](mailto:helpdesk.sol@unimc.it) indicando:

NOME, COGNOME CONTATTO EMAIL DATA DI NASCITA CODICE FISCALE BIBLIOTECA O ENTE DI APPARTENENZA MODULI FORMAZIONE SEGUITI

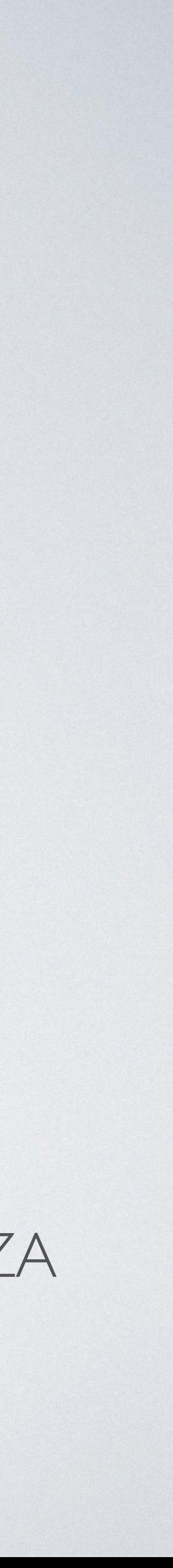

## ACCESSO DA REMOTO: PROXY

- Se si possiede un indirizzo IP dinamico è necessario richiedere il collegamento proxy attraverso il form https://www.unimc.it/it/unimc[comunica/form/modulo-openlibrary-del-polo-bibliomarchesud](https://www.unimc.it/it/unimc-comunica/form/modulo-openlibrary-del-polo-bibliomarchesud)
- Il personale tecnico informatico provvederà all'invio di una password specifica (non quella SebinaNext!!)

## ACCESSO DA REMOTO: PROXY

- 
- 

## **BIBLIOTECHEMARCH**

Per accedere al servizio inserire le proprie credenziali.

User Name: es. mario.bianchi

Password: la password del proprio account

• Sarà necessario prima collegarsi all'indirizzo <https://proxy.bibliomarchesud.it>

• Inserire quindi le credenziali ricevute dal personale informatico nella schermata

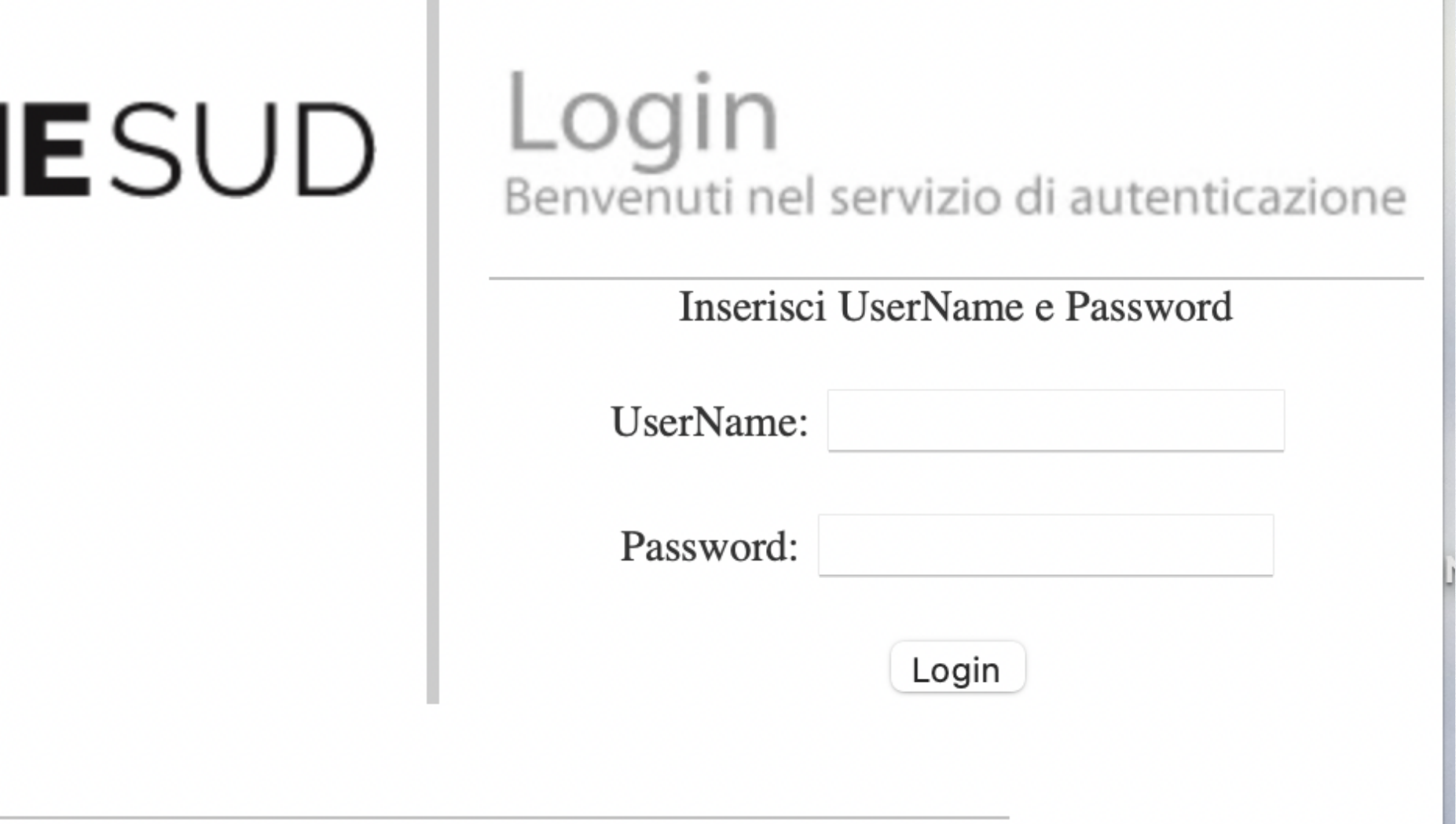

## ACCESSO DA REMOTO: PROXY

### *isebinanext*

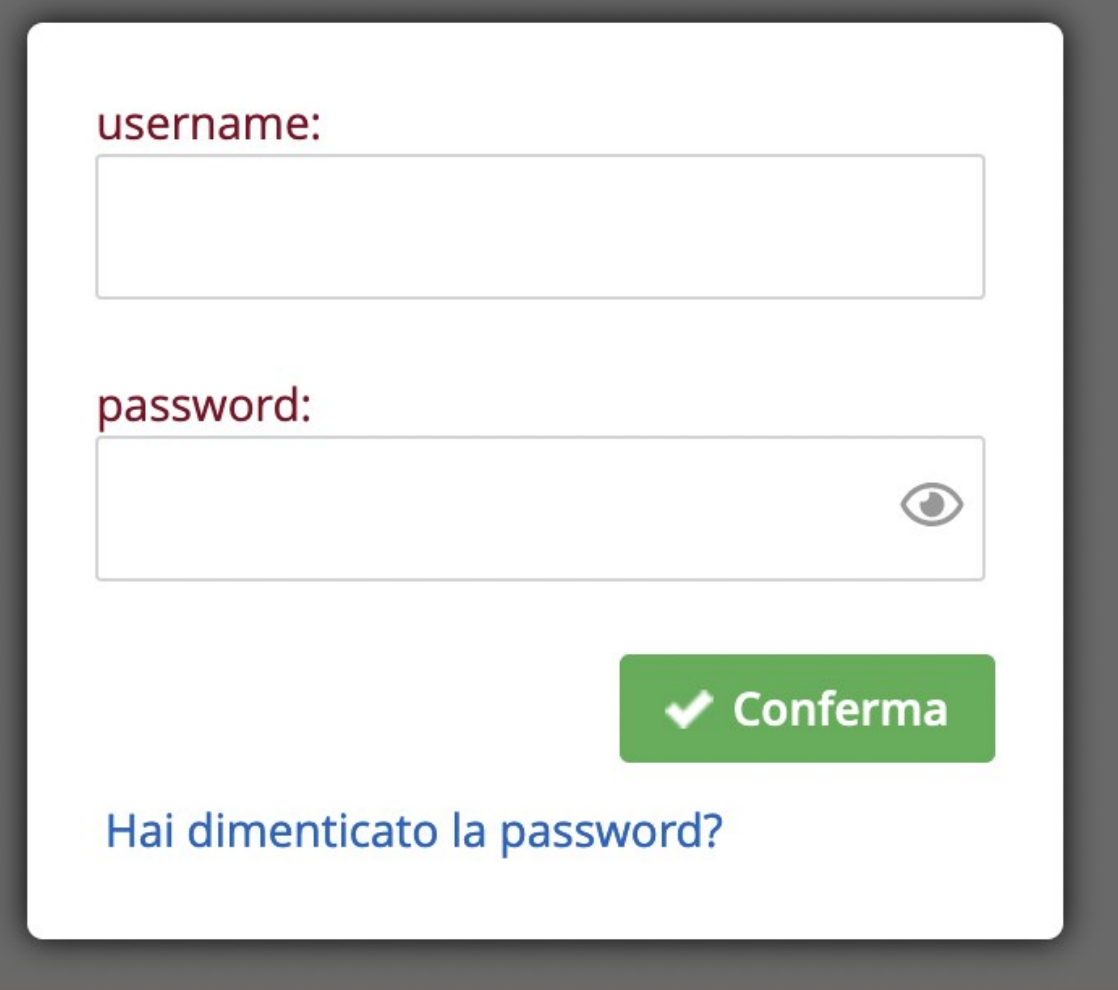

> Se possiedi le credenziali di Ateneo puoi accedere da qui .

A questo punto si verrà indirizzati alla piattaforma SebinaNEXT e l'operatore inserirà le credenziali personali ricevute.

Per la richiesta delle credenziali di accesso personali è necessario scrivere a [helpdesk.sol@unimc.it](mailto:helpdesk.sol@unimc.it) indicando:

NOME, COGNOME CONTATTO EMAIL DATA DI NASCITA CODICE FISCALE BIBLIOTECA O ENTE DI APPARTENENZA MODULI FORMAZIONE SEGUITI

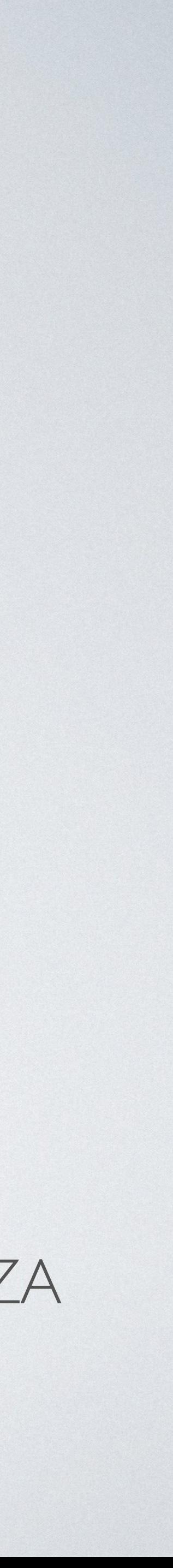

## HELPDESK E ASSISTENZA

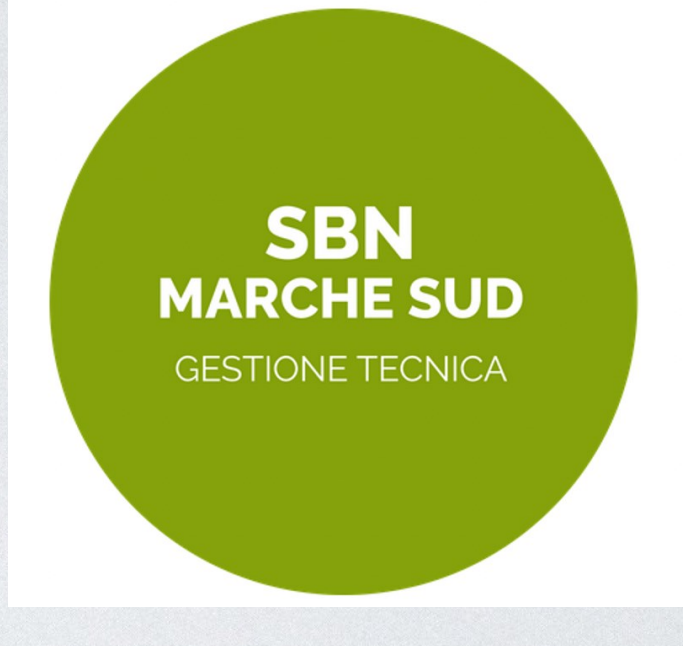

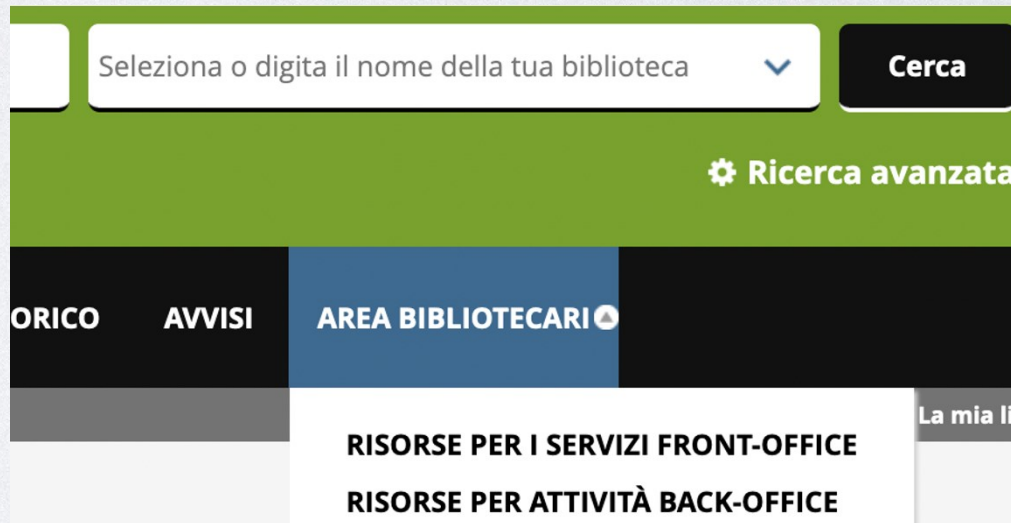

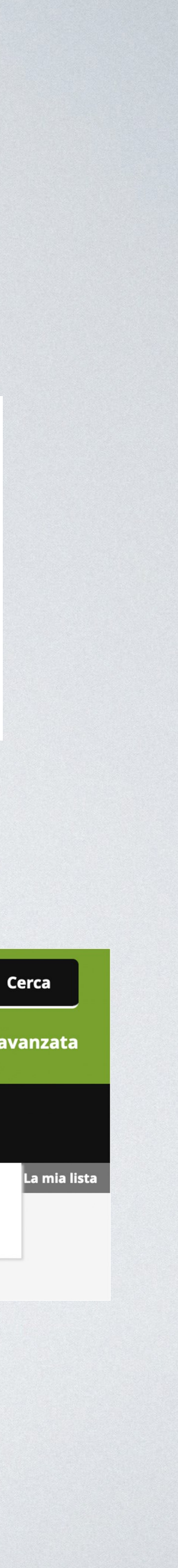

- lo staff tecnico effettua una continua assistenza alle biblioteche sulla progettazione di piani di collocazione, la fusione e la migrazione di dati e biblioteche, il riversamento di archivi e la relativa pulizia, la realizzazione di biblioteche virtuali.
- Il personale dell'ateneo ha messo a disposizione dal 2020 nel portale <https://biblioteche.unimc.it> una sezione interamente dedicata alla gestione del Polo Marche Sud, aggiornata accessibile anche dal portale BiblioMarcheSud attraverso il tab AREA BIBLIOTECARI